# **Варианты загрузки номенклатуры в 1С**

Настройка нужного варианта загрузки номенклатуры в 1С осуществляется в файле-обработке на закладке "Номенклатура":

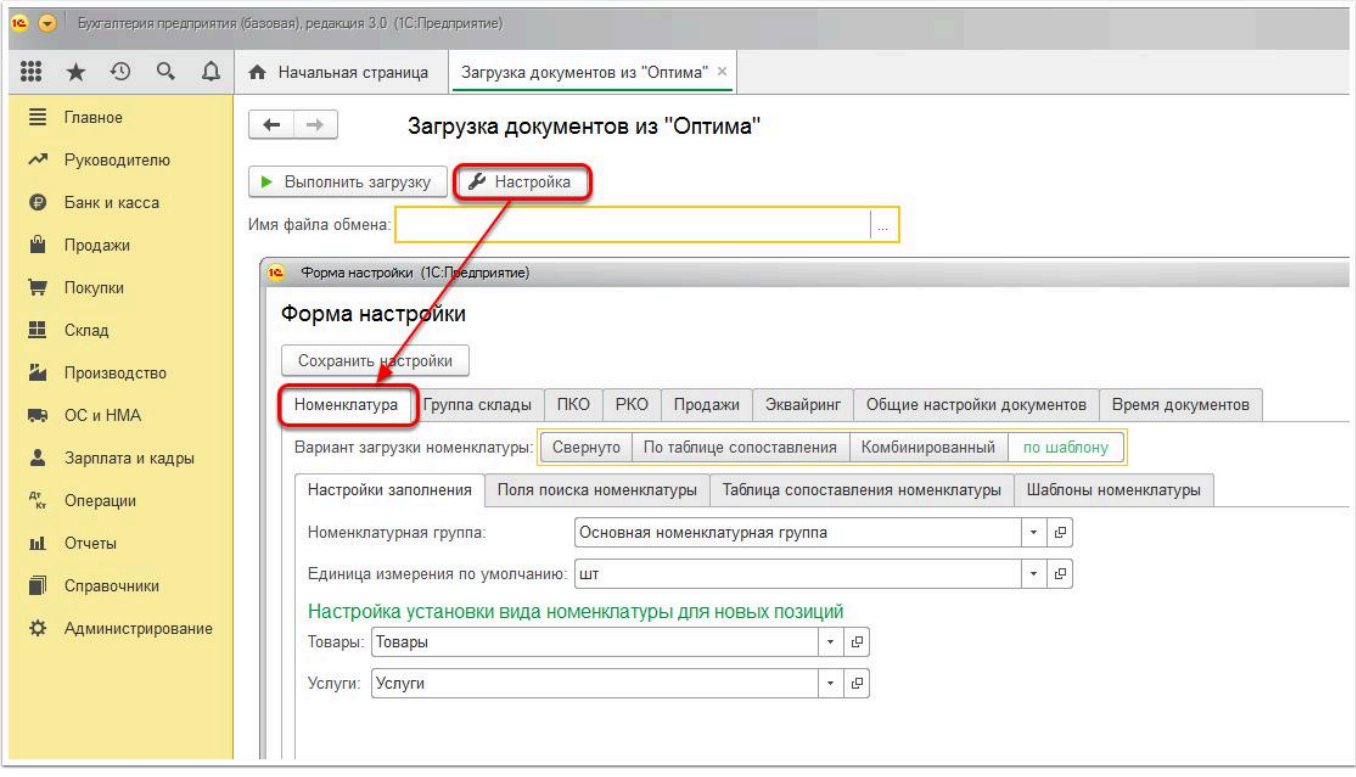

Существует 4 варианта загрузки номенклатуры в 1С: Свернуто, По таблице сопоставления, Комбинированный и По шаблону. Более подробно каждый вариант описан ниже:

## Вариант "Свернуто"

При таком варианте загрузки номенклатуры наименования товаров переносятся из системы Итигрис Оптима в 1С:Бухгалетрию в сокращенном виде в соответствии с приведенной ниже таблицей:

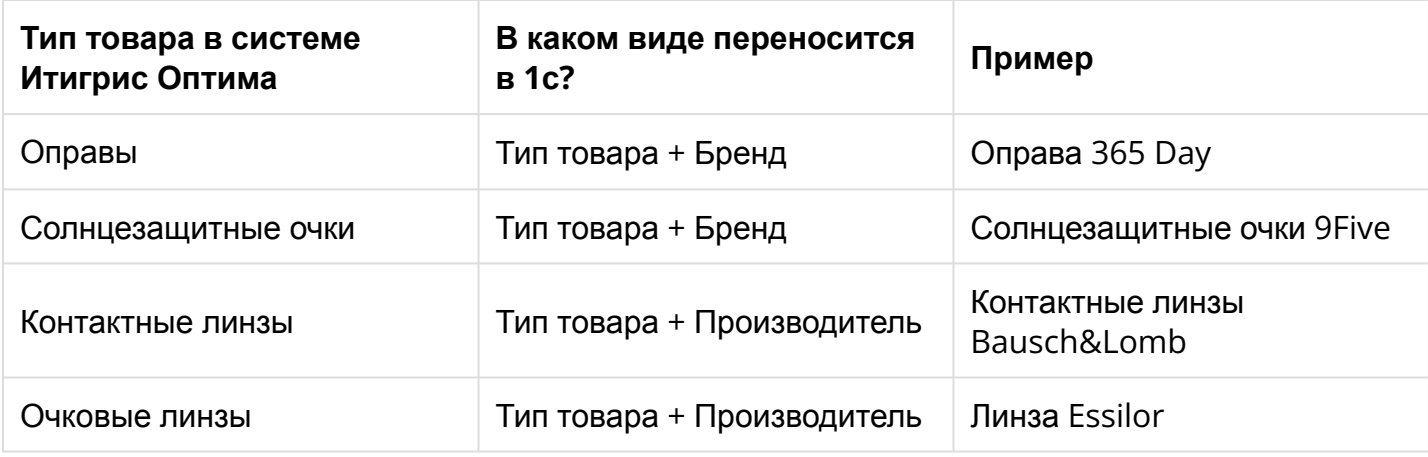

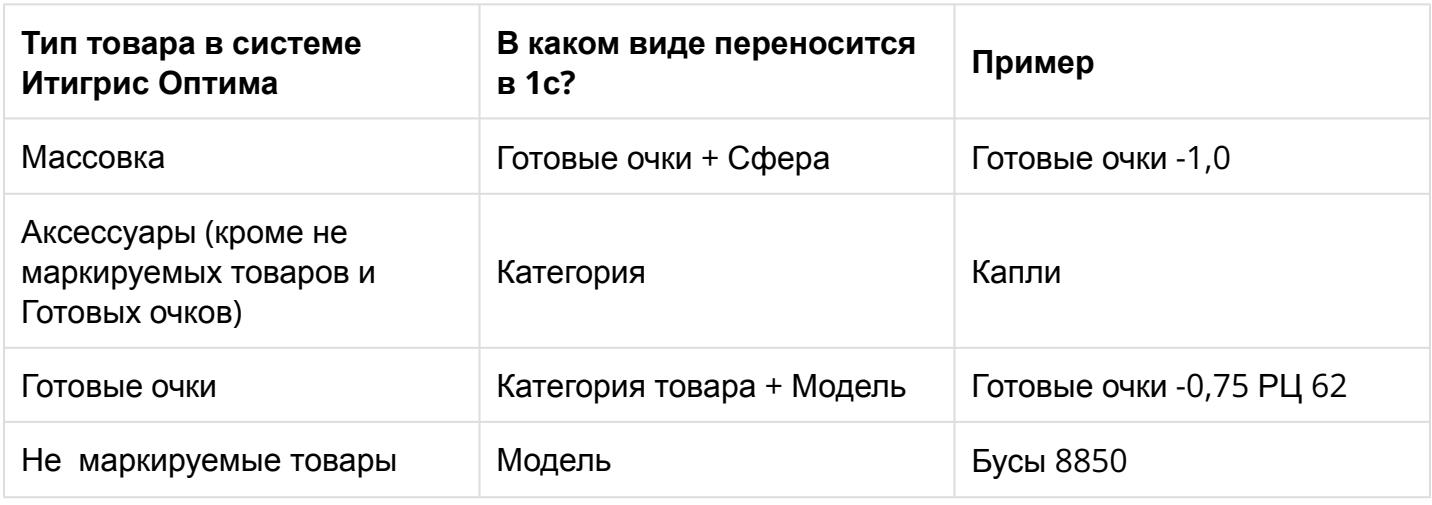

Пример поставки в Итигрис Оптима:

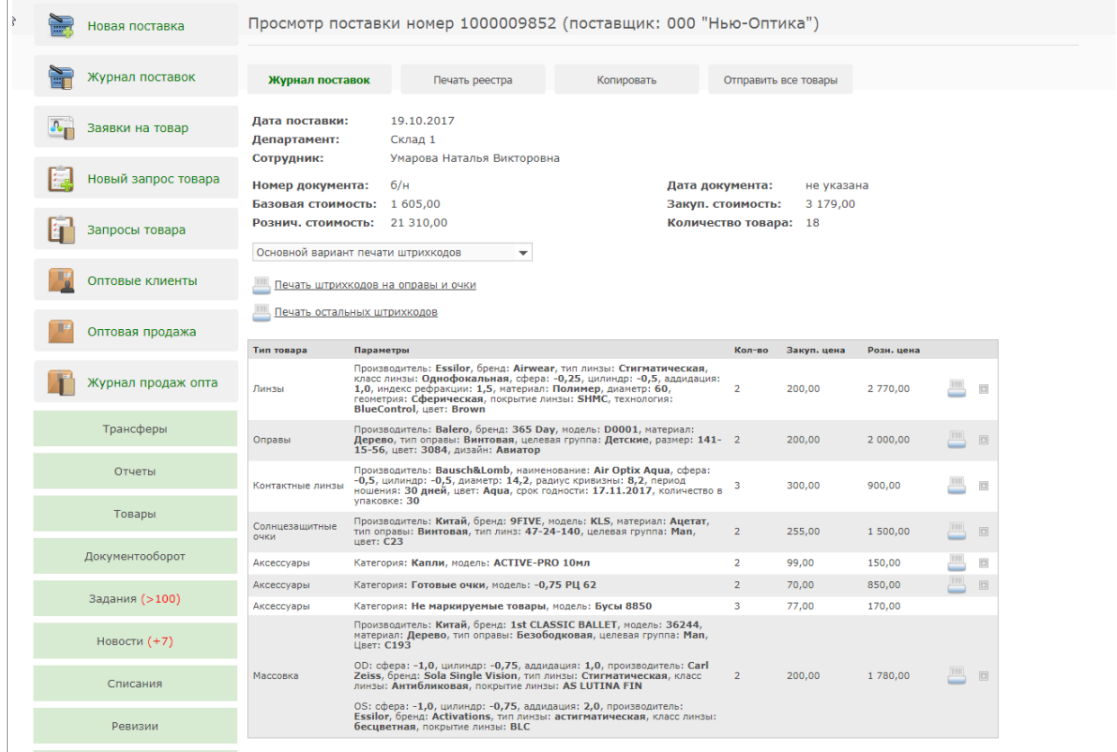

Эта же поставка, загруженная в 1С, при использовании варианта загрузки номенклатуры "Свернуто":

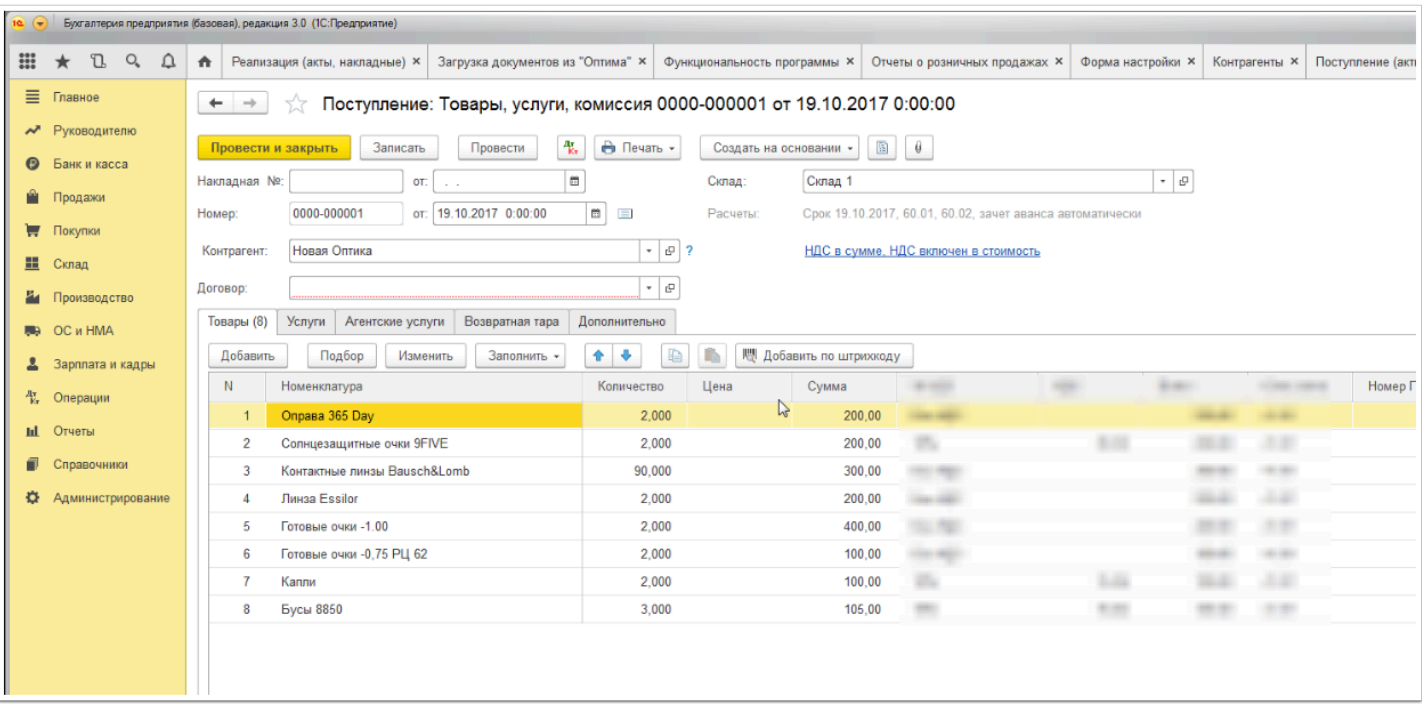

Данный вариант загрузки номенклатуры является самым простым. Он будет удобен организациям, которые до этого не вели учет в 1С и соответственно не имеют заведенной в 1С номенклатуры и товарных остатков, а также для которых не принципиально видеть номенклатуру в 1С максимально детализированно. Но данный вариант не подойдет тем организациям, которые до начала работы с Итигрис Оптима уже вели учет в 1С и имеют в базе 1С товарные остатки и заведенную номенклатуру. Объясняется это тем, что один и тот же товар, например оправа в 1С у вас уже может быть заведена как "Опр. 365 Day модель 12345", а при выгрузке из Итигрис Оптима по такому варианту она загрузится в 1с как "Оправа 365 Day". Программа 1С просто не поймет, что это один и тот же товар.

#### Вариант "По таблице сопоставления"

При таком варианте загрузки номенклатуры при загрузке в 1С операций с товаром вам нужно будет для новых позиций указывать сопоставление номенклатурным позициям, уже имеющимся в вашей базе 1С:

1. При первоначальной настройке обмена с 1С вам нужно на закладке "Поля поиска номенклатуры" указать, из каких параметров будет складываться наименование загружаемых в таблицу сопоставления товаров:

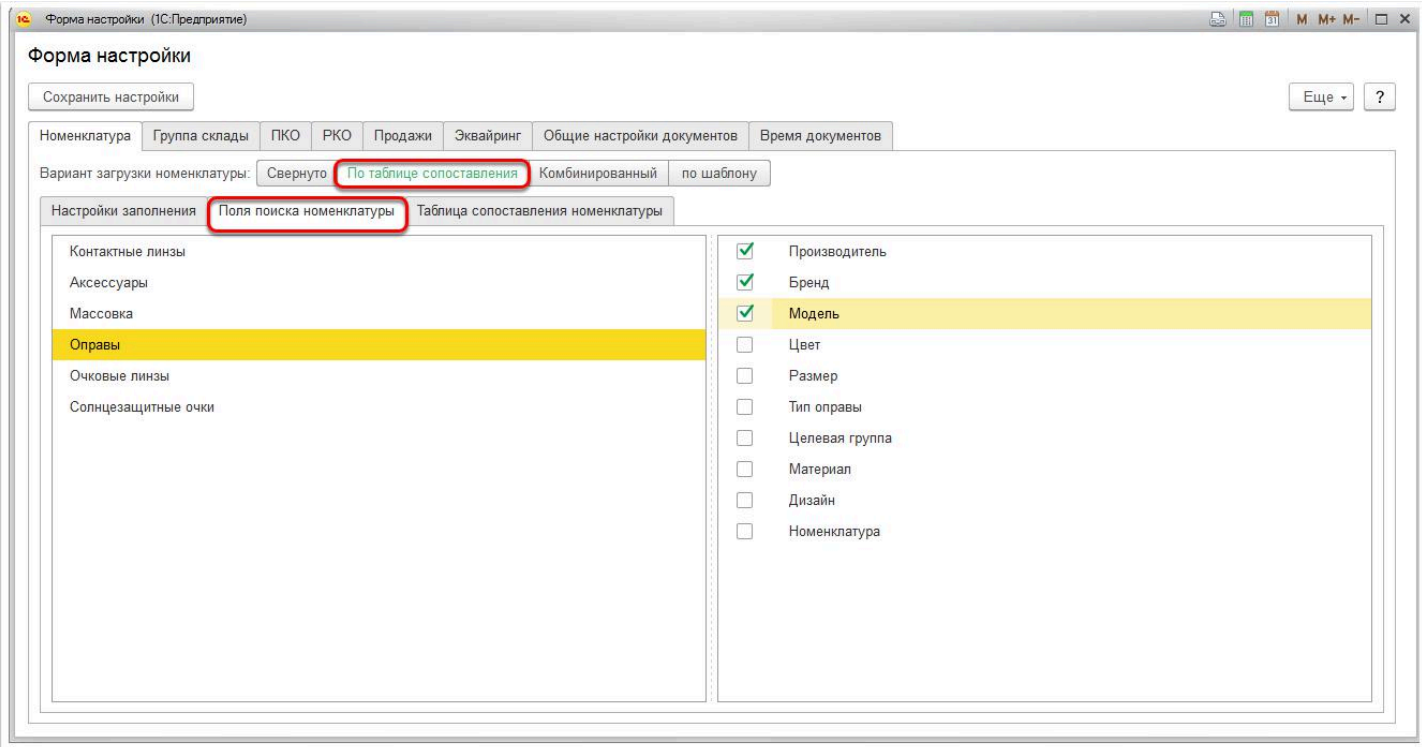

Для этого необходимо для каждой категории товаров (Контактные линзы, Аксессуары и т.д.) отметить галочками нужные параметры. На примере выше мы отметили, что Оправы должны попадать в таблицу сопоставления в виде последовательного сочетания параметров "Производитель-Бренд-Модель"

2. Далее вы начинаете загружать данные в 1С. Если в загружаемых операциях будут товары, которые еще не обработаны вами в таблице сопоставления, номенклатура не отобразится:

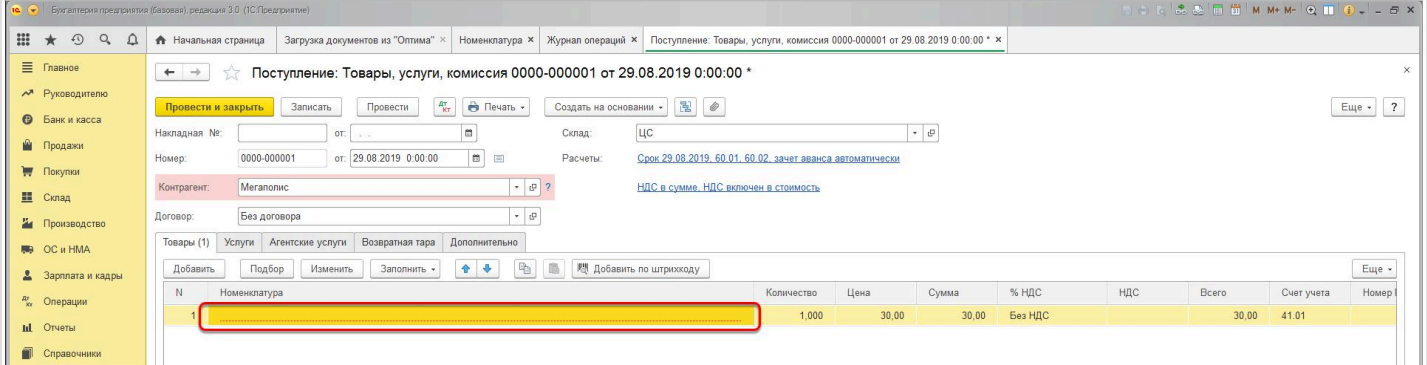

Все новые позиции попадут при этом в Таблицу сопоставления, в которой вам нужно указать, какой номенклатурной позиции, уже заведенной в 1с, соответствует загружаемая позиция:

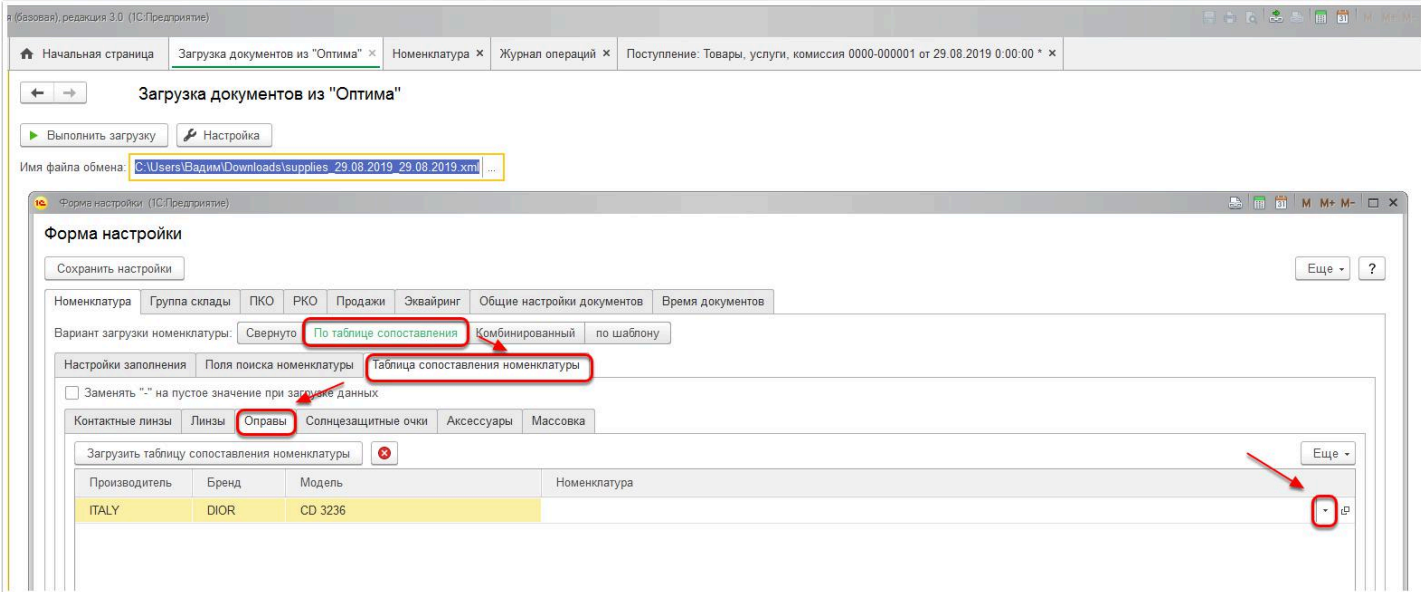

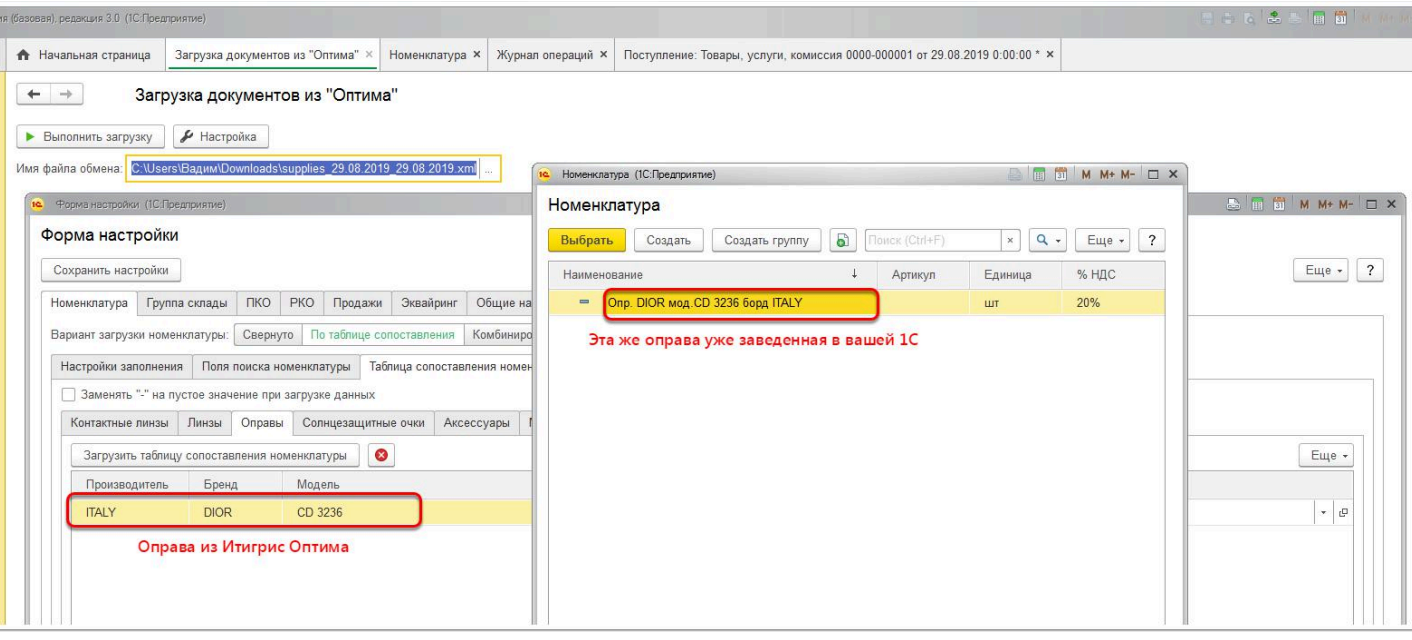

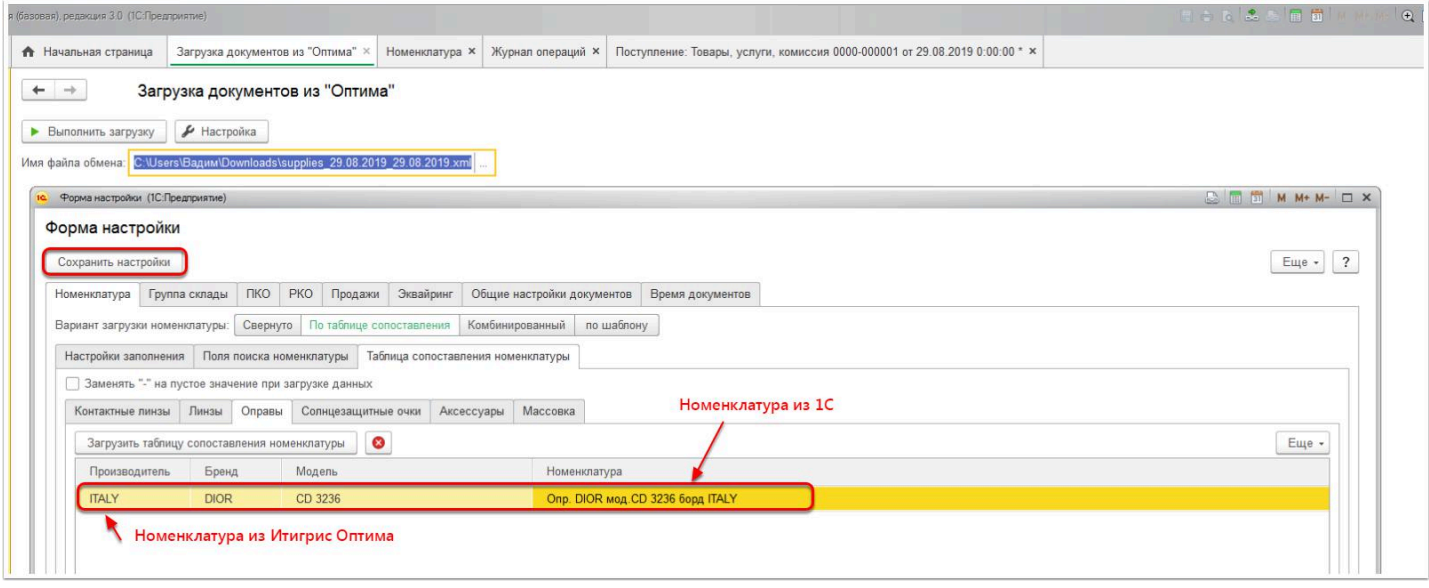

3. После того, как сопоставление номенклатуры установлено, нажмите "Сохранить настройки", загрузите файл с операциями в 1с еще раз. Уже созданные документы обновятся, и в них уже будет указана номенклатура в том виде, в котором она была заведена в 1С:

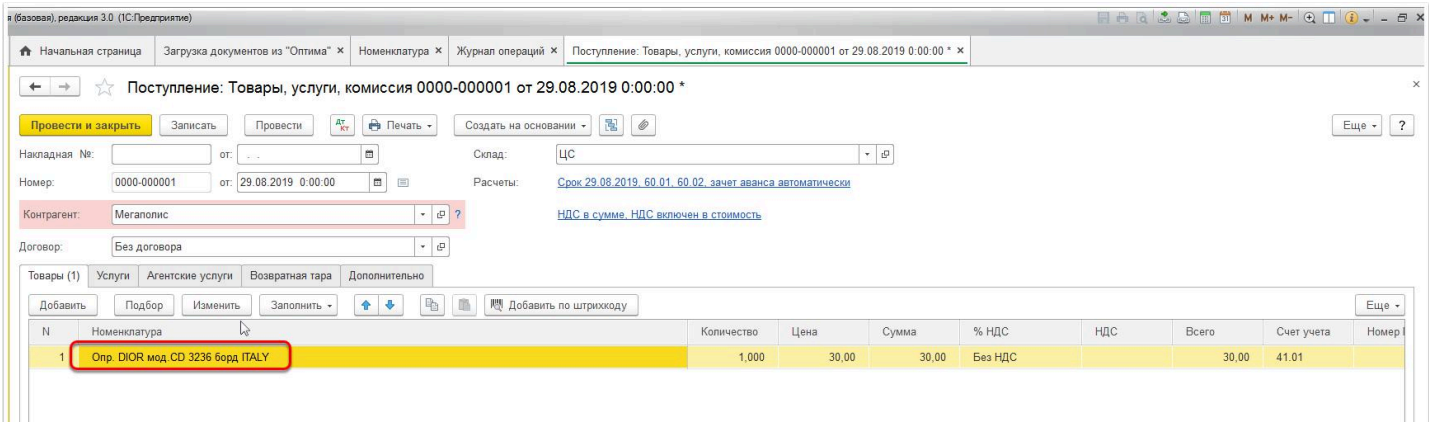

4. По аналогии вам следует поступать каждый раз, когда у вас в загруженных документах не подтягивается номенклатура. Значит вы грузите ее в первый раз, и вам необходимо сначала задать сопоставление в Таблице сопоставления

 Данный вариант загрузки номенклатуры является более трудоемким, но это единственный возможный способ сделать так, чтобы номенклатура загружалась в 1с в том виде, в котором она уже заведена в 1С. Данный способ подойдет организациям, которые уже вели учет в 1С до перехода на ИТигрис Оптима

## Вариант "Комбинированный"

Данный вариант загрузки является сочетанием вариантов "Свернуто" и "По таблице сопоставления". Порядок загрузки номенклатуры следующий: если для позиции уже задано сопоставление с вашей номенклатурой в 1с в Таблице сопоставления, то она загрузится так, как уже заведена в 1С; если сопоставление не задано, то позиция загрузится по варианту "Свернуто"

## Вариант "По шаблону"

При данном варианте номенклатура в 1С будет создаваться автоматически, без необходимости заполнять Таблицу сопоставления". Наименование создаваемой в 1С номенклатуры будет формироваться в соответствии с шаблонами, которые необходимо задать при первоначальной настройке обмена с 1С

1. В файле-обработке нажмите кнопку "Настройка" - закладка "Номенклатура" - "По шаблону" - "Поля поиска номенклатуры". Для каждой категории товара отметьте галочками те параметры, из которых будет формироваться наименование номенклатурной позиции в 1С. Как вариант, можете отметить вообще все параметры, хуже не будет

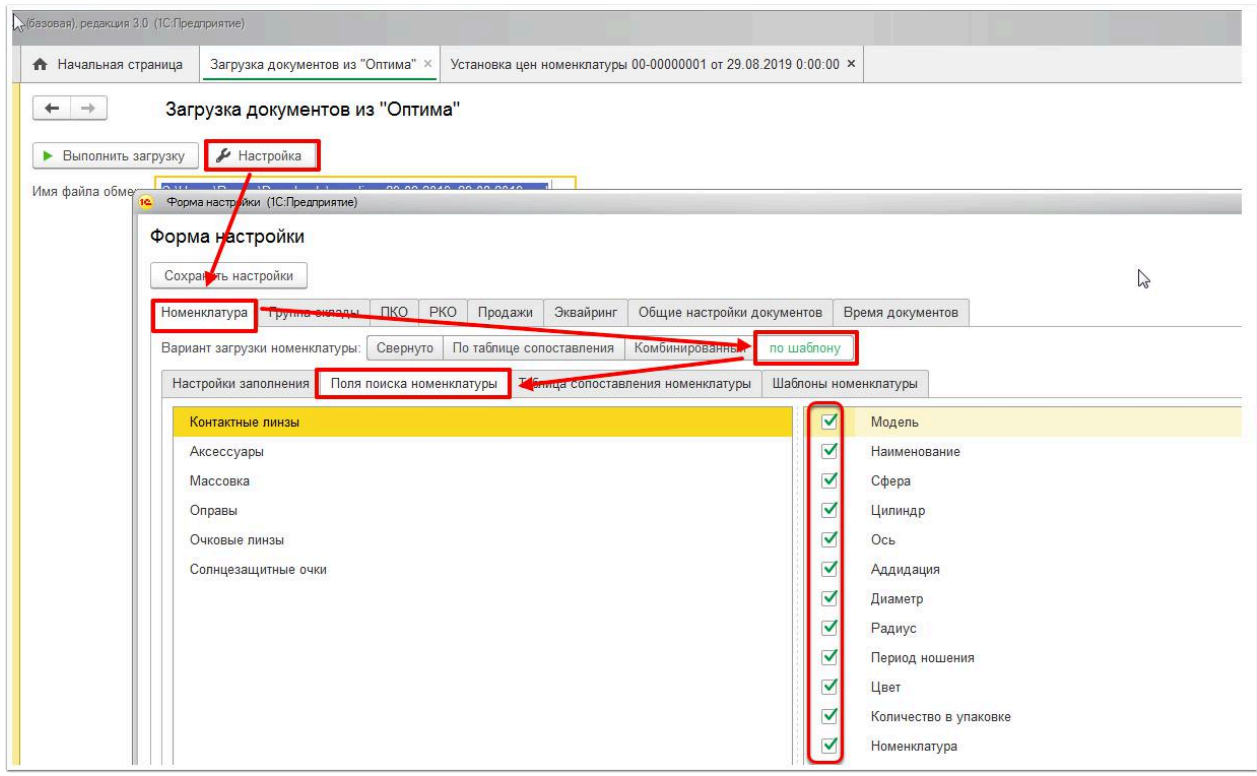

2. Далее перейдите на закладку "Шаблоны номенклатуры" и для каждой категории товаров создайте шаблон наименования новой номенклатуры в 1с в виде нужной вам последовательности параметров:

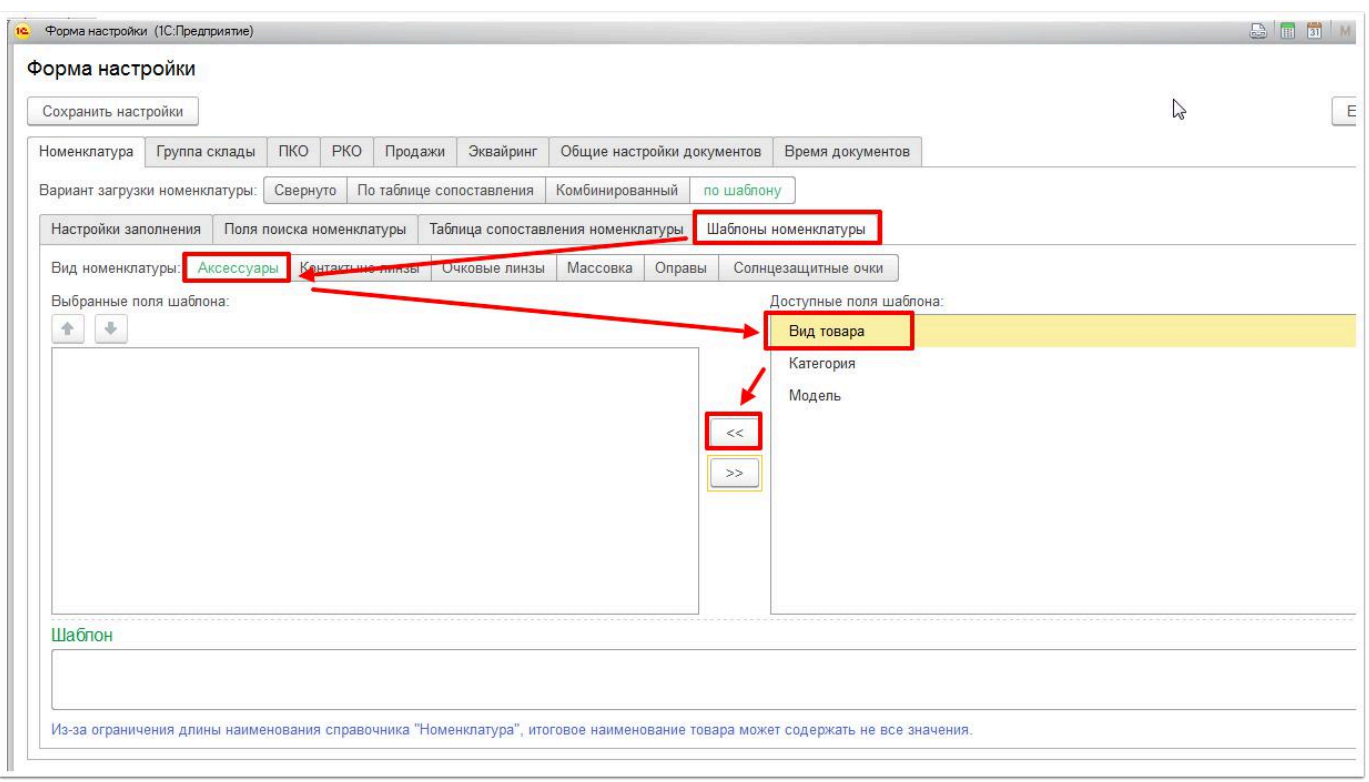

В итоге по каждой категории товара у вас получится шаблон создания номенклатуры в 1С. Он будет отображен в нижней части окна:

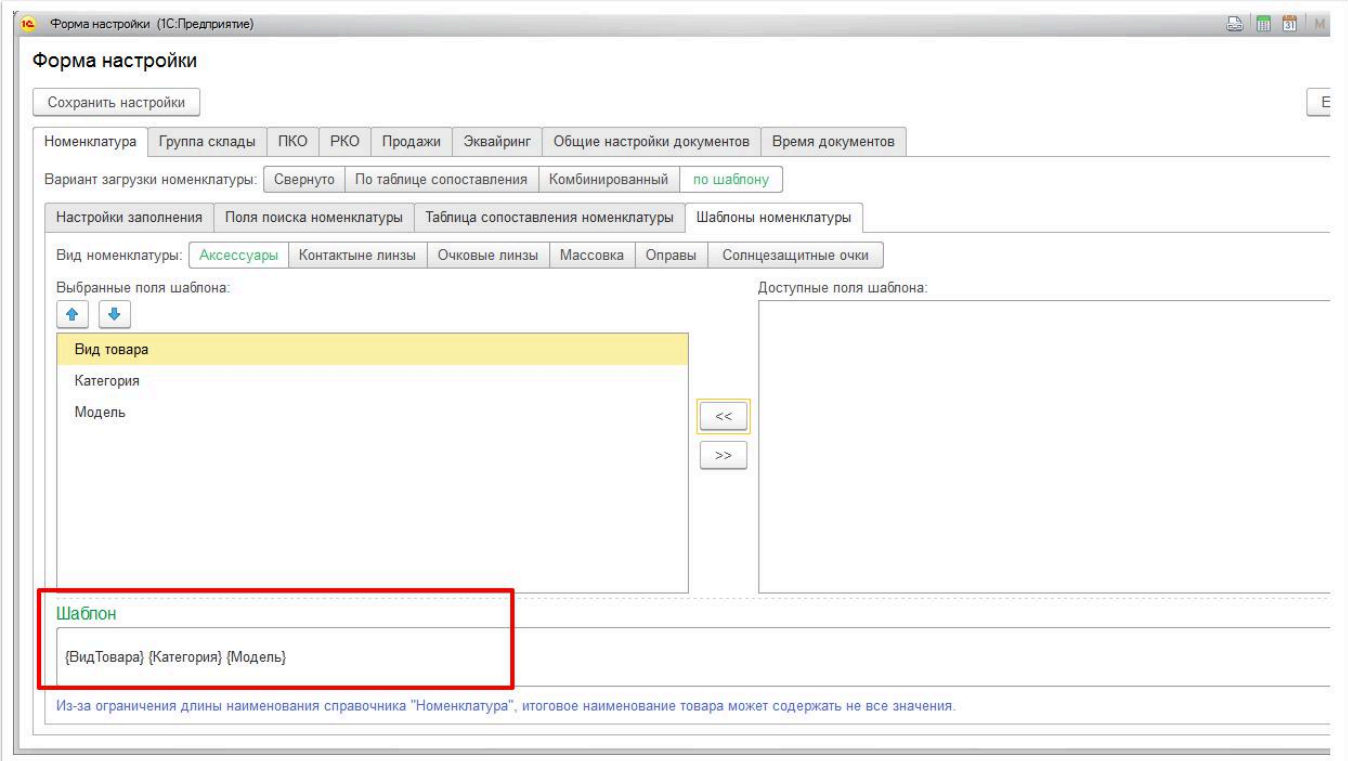

После того, как вы добавите параметры, можно прямо в строку с шаблоном дописать Ø нужные вам слова, они тоже будут загружаться в 1с. Обратите внимание, что длина наименования номенклатурной позиции в 1С ограничена 100 символами, поэтому мы не рекомендуем формировать шаблон из всех подряд параметров (особенно это касается очковых линз и мкл), используйте только самые необходимые.

3. В результате при загрузке в 1С новых позиций номенклатура будет создаваться автоматически в соответствии с созданными вами шаблонами. Таблицу соответствия заполнять\дополнять при таком подходе вообще будет не нужно:

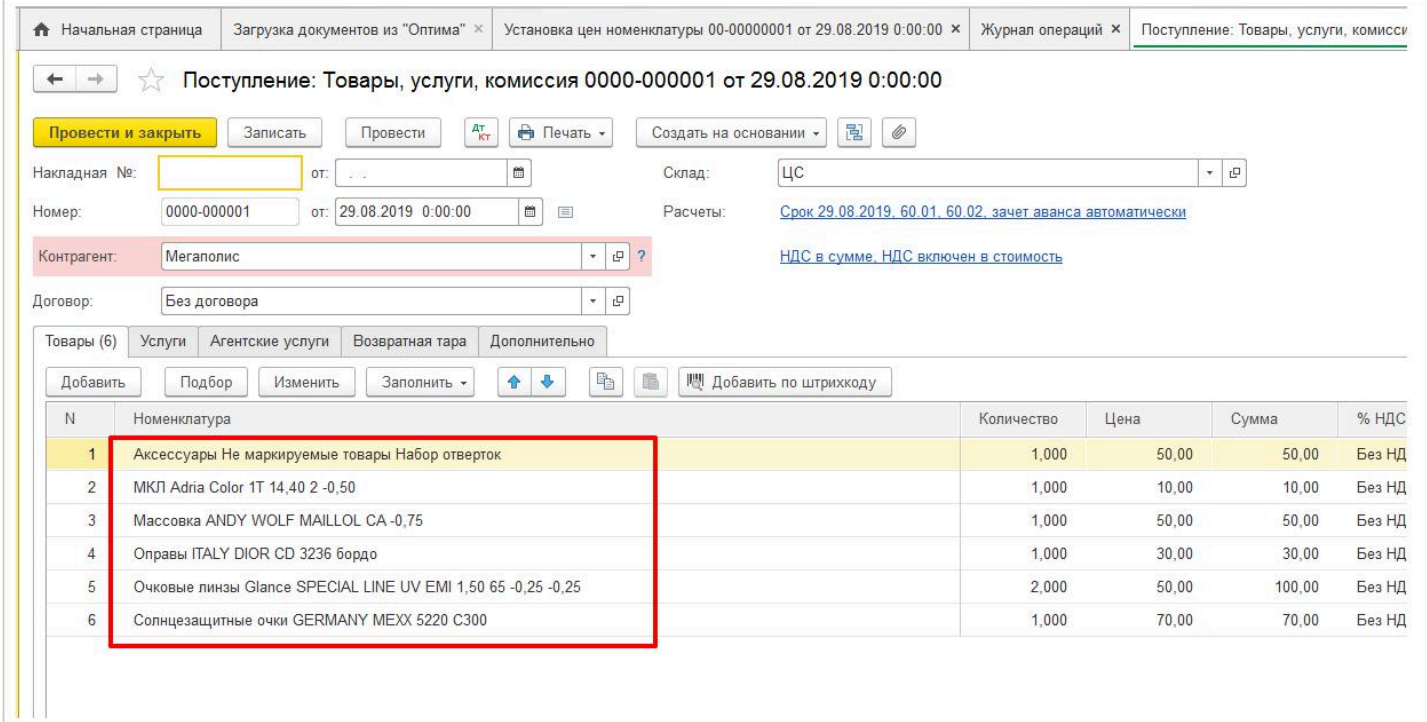

Данный вариант загрузки номенклатуры будет удобен организациям, которые начинают вести учет в 1С одновременно с переходом на Итигрис Оптима и хотят видеть детализированную номенклатуру в 1С

Для использования выбранного варианта загрузки номенклатуры, укажите его в файлеобработке и нажмите кнопку "Сохранить настройки":

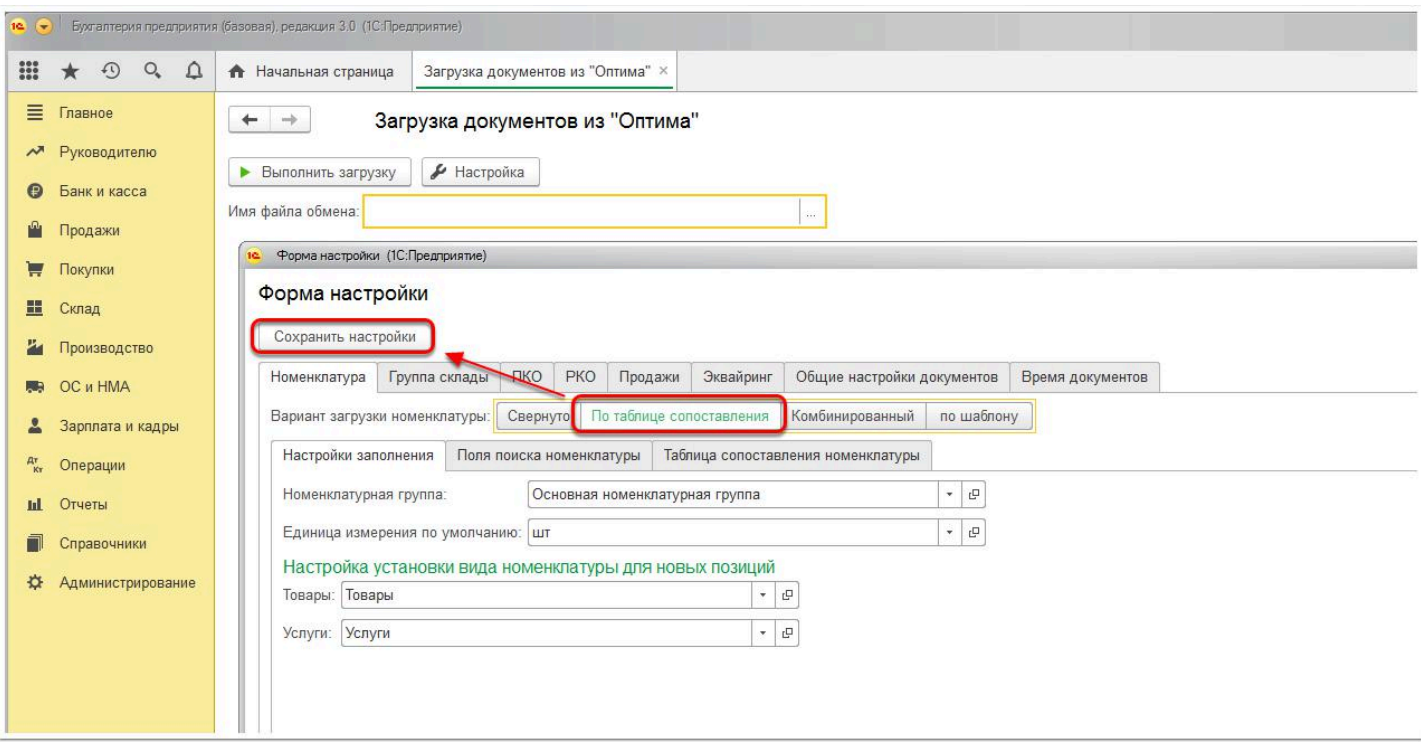